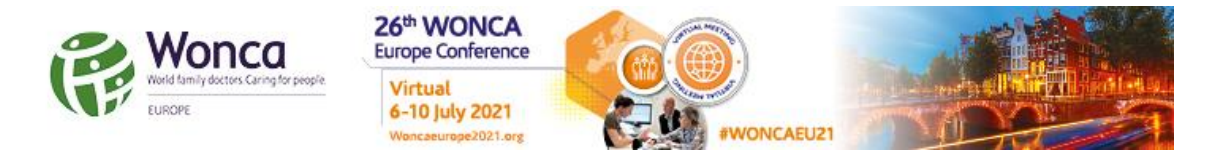

# **How to record your voice**

## **for Windows, Mac, Android and iPhone/iPad**

We recommend using a computer with a headset attached to it, for example:

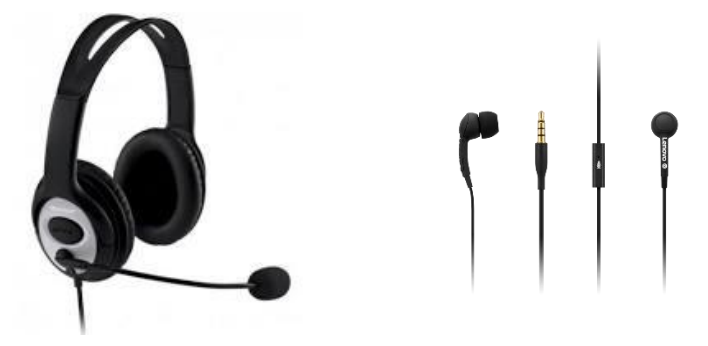

If you don't have a headset and you are using the internal microphone of your computer, please be close as possible to the laptop and talk in a clear and loud voice. Please avoid moving when you are recording to prevent volume differences and background noises during your recording.

#### **Using a Windows 10 computer to record**

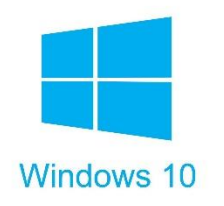

Step 1: Click **Start** and then select **Microsoft Store**.

Step 2: Search for **Windows Voice Recorder** and click the app in the search result.

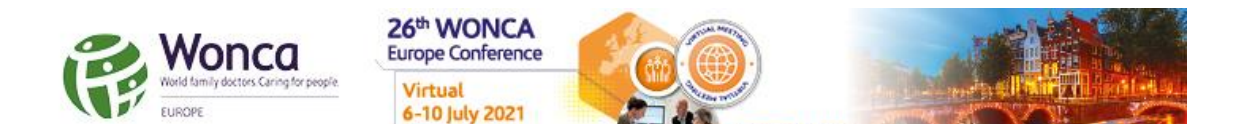

Step 3: Click **Get** to download Voice Recorder. Or you can download the app directly, [Click Here.](https://www.microsoft.com/en-us/p/windows-voice-recorder/9wzdncrfhwkn?activetab=pivot:overviewtab)

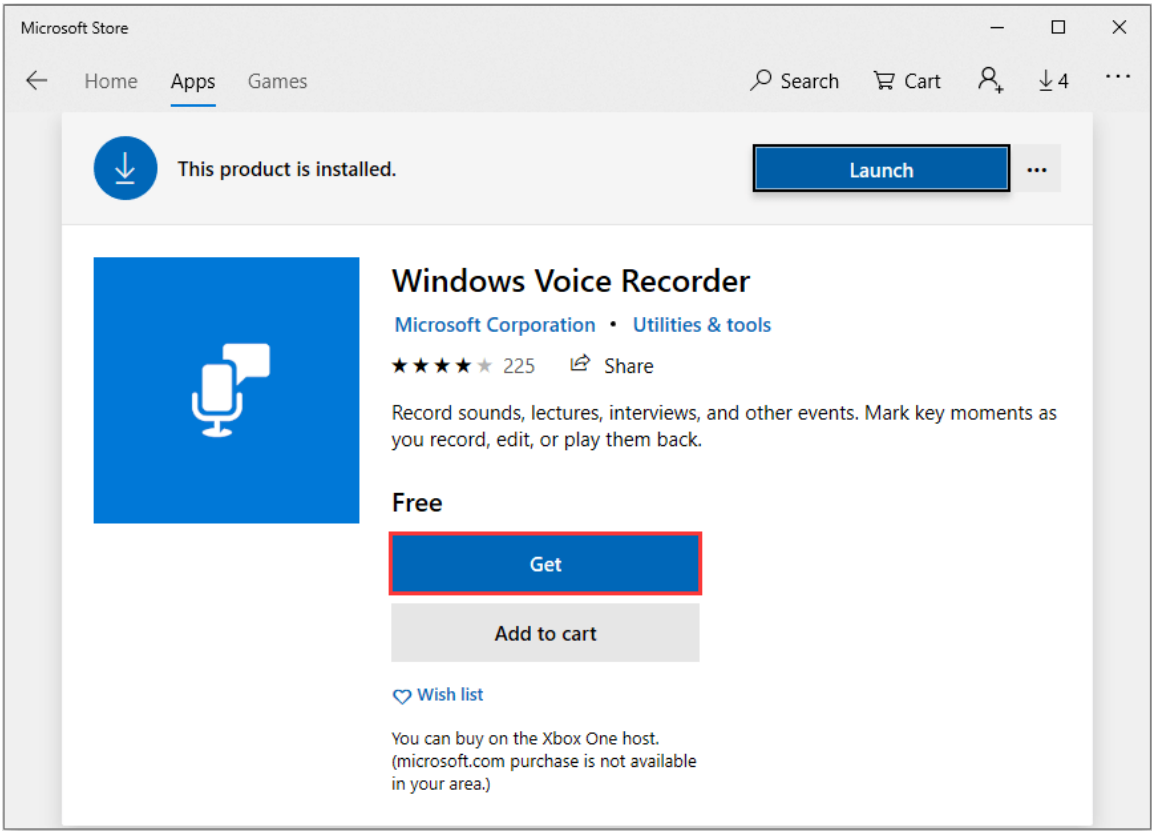

Once you download Voice Recorder, it will be automatically installed. Then you can use it to record audio.

**Step 4:** To make your vocal recording, first connect a microphone. Click **Start** and type **Voice Recorder** in the search box. Then click on the app to open it.

**Step 5:** Click the **Record** button or press **Ctrl** + **R** to start recording.

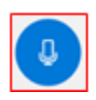

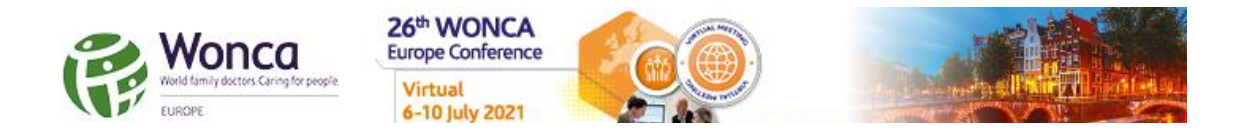

**Step 6:** Click the **Stop** button to finish recording when you have completed your recording.

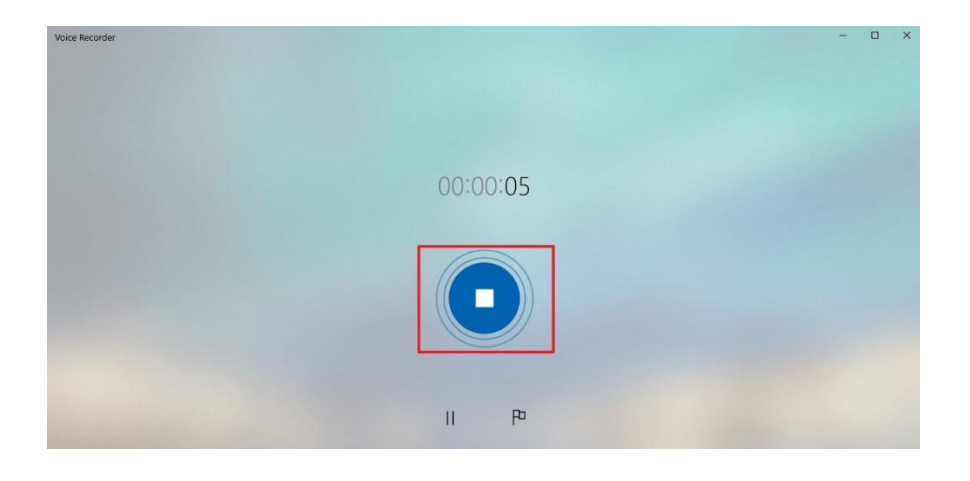

**Step 7:** In Windows Voice Recorder, all recordings will be listed in the **left panel**. If you want to check the audio you have recorded, select it from the panel and click the **Play** button to check your audio recording.

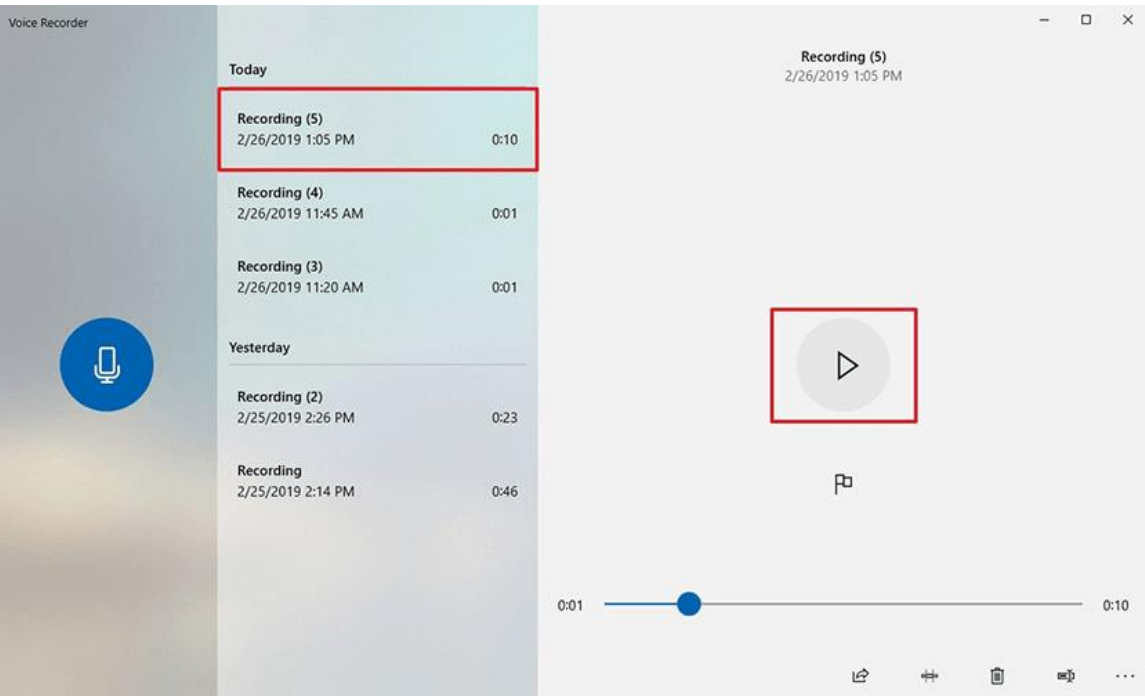

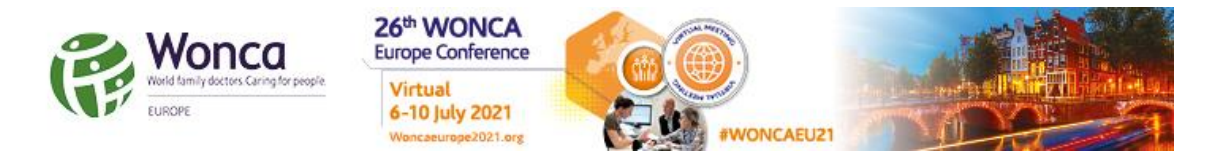

**Step 8:** The audio file can usually be found stored in the **Documents folder** → **Sound Recording**.

You can also **right click** on the recording in the Voice Recorder app and choose **open file location** to find your audio file.

#### **Using a Mac computer to record**

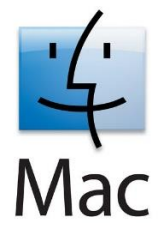

You can record any audio on a Mac from a microphone with this method, using either a built-in microphone or an external mic.

**Step 1**: Open **QuickTime Player**, found in the Applications folder.

**Step 2**: Pull down the **File** menu and choose **New Audio Recording**.

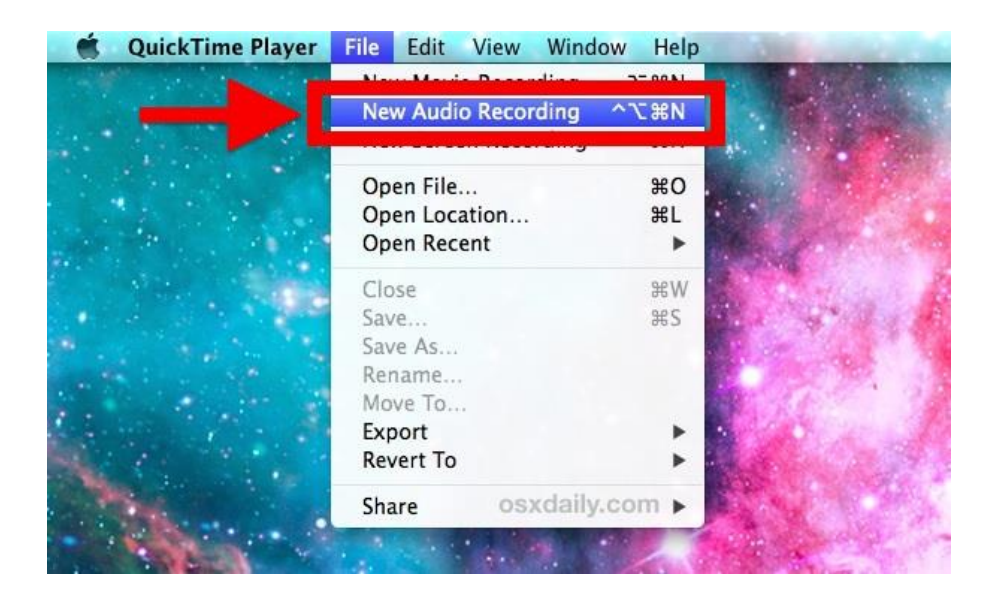

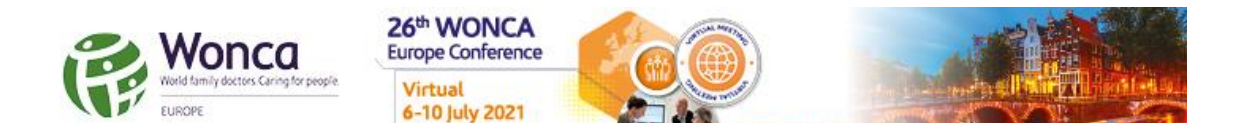

**Step 3**: Click the red (o) **Record** button to start recording audio from the default microphone source.

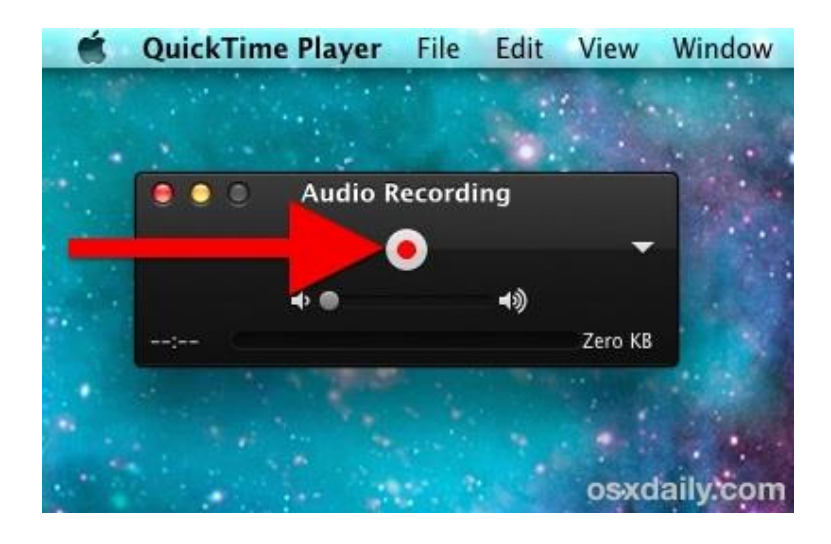

When finished, click the same button to stop the audio recording.

**Step 4:** Go to the **File** menu and select **Save**. Name the file and choose your file location. Please note that you may NOT save the file name with any characters or symbols – only text.

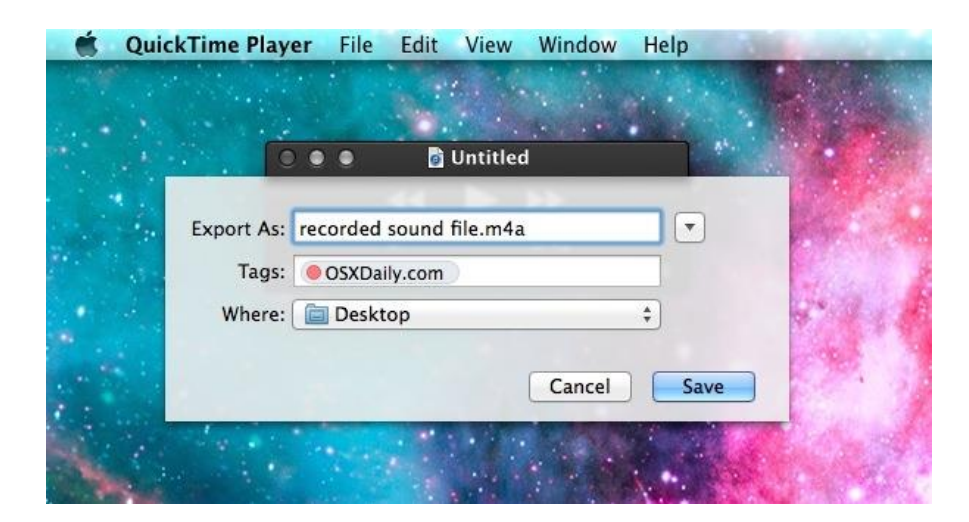

Another option for recording in Mac OS can be found here: [Click here](https://support.apple.com/en-il/guide/voice-memos/vmaa4b813415/mac)

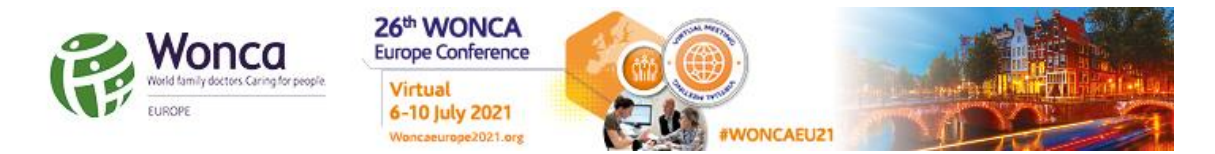

### **Record with an Android device**

This method should be used if the above methods using a computer is not possible.

To record using your phone you can use the app **Voice Recorder**, available for free on Google Play via this link: [Click here](https://play.google.com/store/apps/details?id=com.media.bestrecorder.audiorecorder&hl=en_US)

**Step 1:** Click the recording button to record your voice:

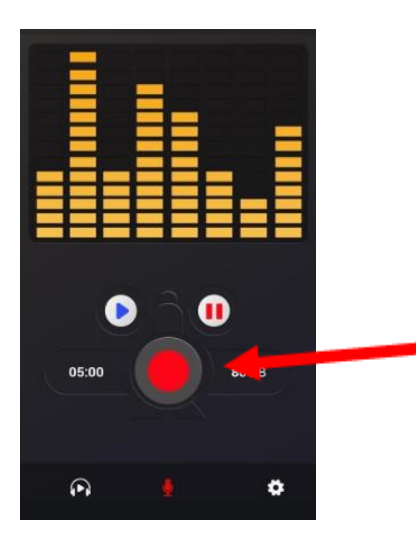

**Step 2:** After you finish recording, we recommend that you select **Share File** and send it to your own email.

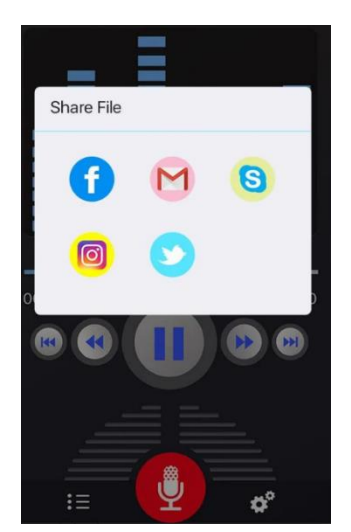

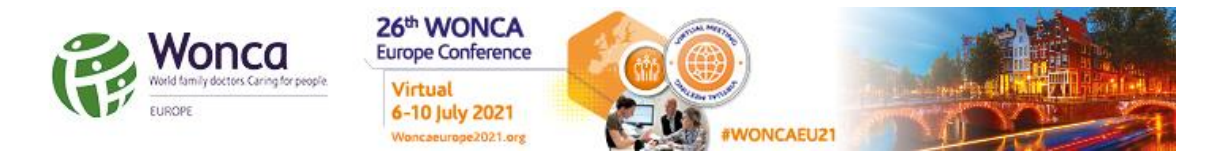

### **Record with an iPhone/iPad**

**Step 1:** Open the **Voice Memos** app located on the iPhone.

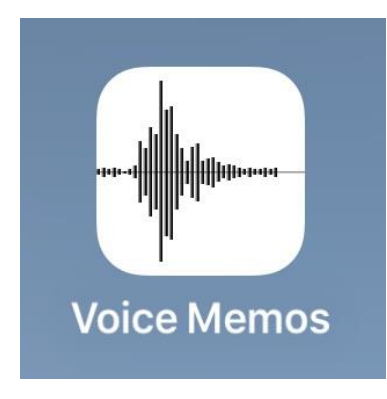

**Step 2:** Tap the red record button to start recording the voice or audio. When finished, tap the same button again to stop recording.

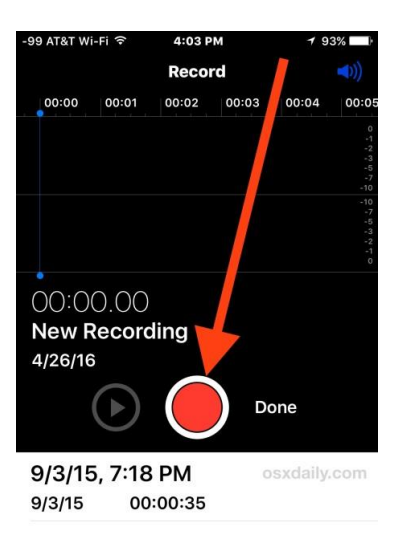

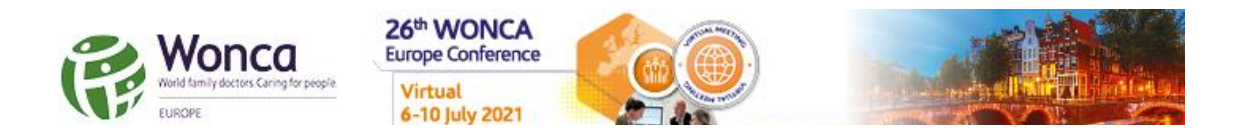

**Step 3:** When satisfied with the recording, click **Done**.

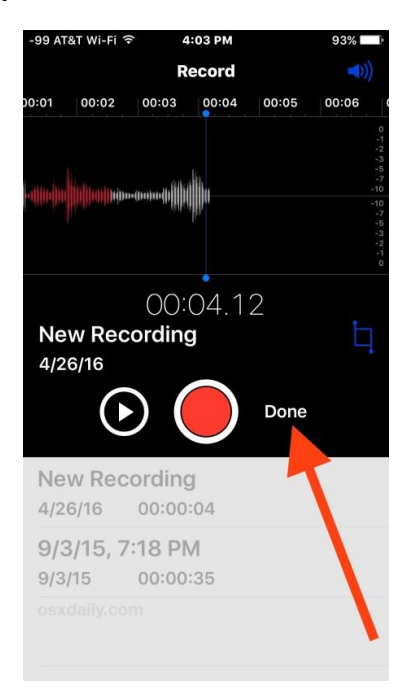

**Step 4:** Save the voice recording and give it a name.

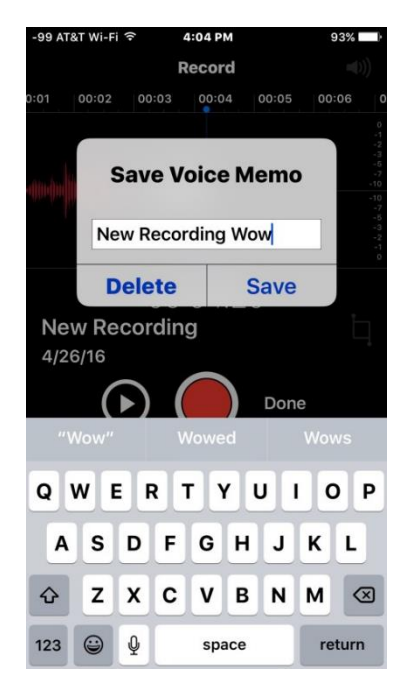

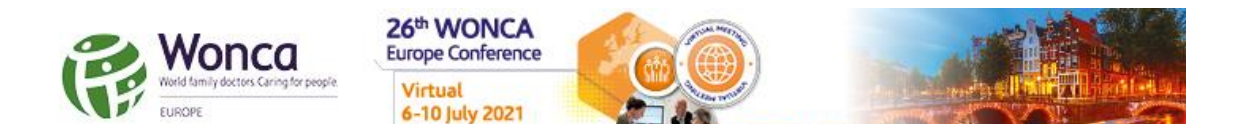

#### **Step 5:** Share the Voice Recording from an iPhone:

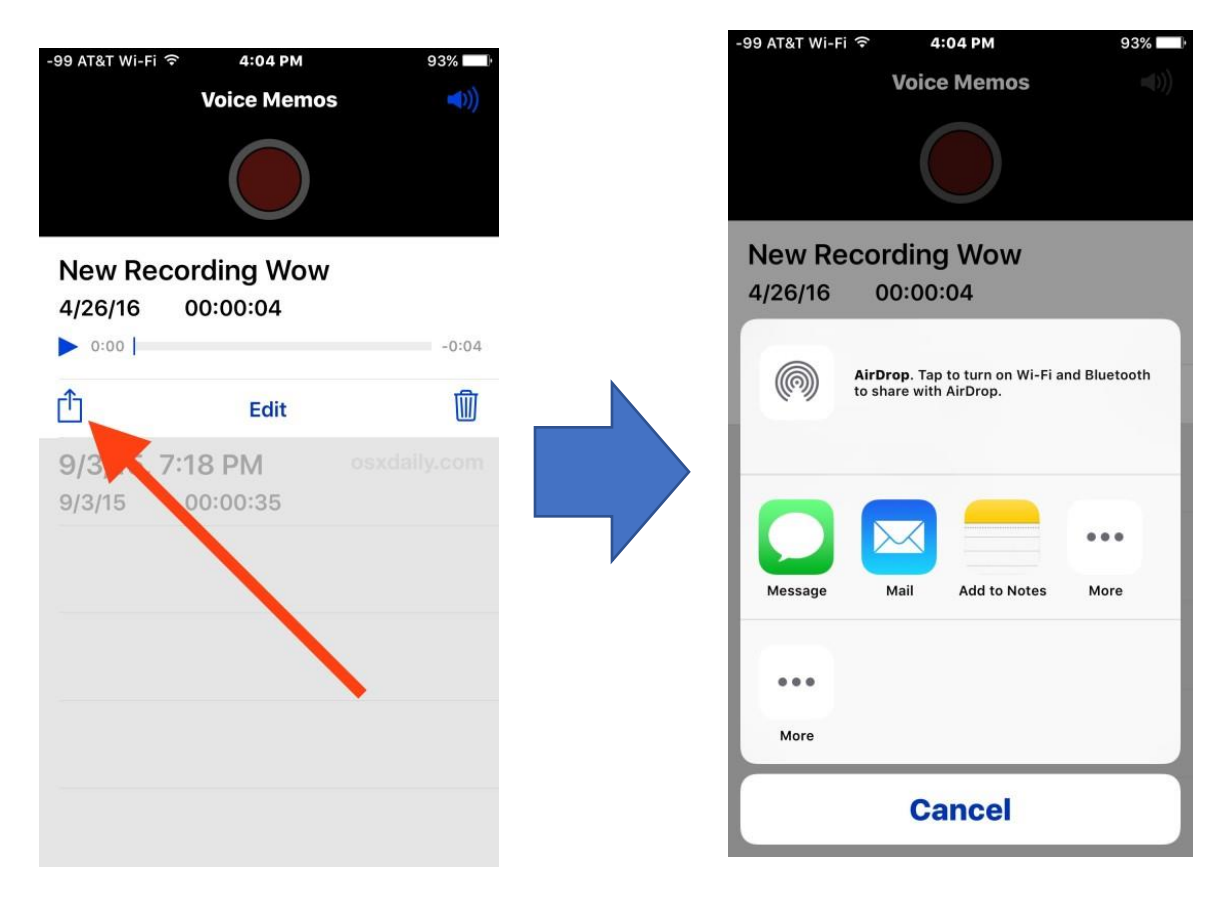